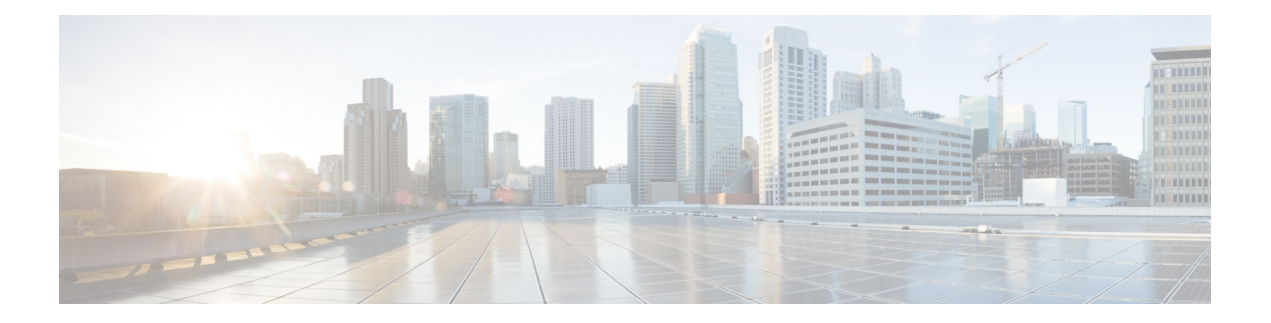

# **Monitor ASNs**

- View All [ASNs,](#page-0-0) on page 1
- View ASN [Details,](#page-1-0) on page 2
- ASN [Overview](#page-1-1) Details, on page 2
- ASN Alarm [Details,](#page-2-0) on page 3
- ASN BGP Update [Details,](#page-3-0) on page 4
- ASN [Looking](#page-3-1) Glass Details, on page 4
- ASN ROA [Details,](#page-4-0) on page 5
- ASN RPSL [Coverage,](#page-5-0) on page 6
- View ASN Traffic [Details,](#page-7-0) on page 8
- View Daily ASN [Changes](#page-7-1) (ASN Routing Report), on page 8

## <span id="page-0-0"></span>**View All ASNs**

You can view all ASNs as described in the following steps:

**Step 1** In the main window, click **External Routing Analytics > Monitor > ASNs**.

Crosswork Cloud Network Insights displays information in the following columns:

- ASN—The ASN.
- Policy—The policy associated with the ASN.
- Tags—List of tags associated with the ASN.
- Active Alarms—Number of active alarms associated with the ASN.
- Severity—The highest alarm level (High, Medium, or Low) associated with the ASN.
- Last Active Alarm—The alarm type, day, and time of the last active alarm associated with the ASN.
- **Step 2** To view more details about a specific prefix, click the ASN. See View ASN [Details,](#page-1-0) on page 2.
- **Step 3** To add a new ASN, click **Monitor ASNs**. For more information, see Add an ASN to [Monitor](b_cisco-crosswork-cloud-user-guide_chapter15.pdf#nameddest=unique_84).

### <span id="page-1-0"></span>**View ASN Details**

- **Step 1** In the main window, click **External Routing Analytics > Monitor > ASNs**.
- **Step 2** To view more details about a specific ASN, click the ASN name.
- **Step 3** Click one of the following tabs to display more details about the ASN:
	- **Overview**—Contains summary information about your ASN. See ASN [Overview](#page-1-1) Details, on page 2 for more details.
	- **Alarms**—Provides details about alarms associated with the ASN. See ASN Alarm [Details,](#page-2-0) on page 3 for more details.
	- **Traffic**—Provides details about any traffic running on the ASN.
	- **BGP Updates**—Contains details about the BGP updates, as reported by peers, that triggered alarms. See [ASN](#page-3-0) BGP Update [Details,](#page-3-0) on page 4 for more details.
	- **Looking Glass**—Contains looking glass information for the ASN. See ASN [Looking](#page-3-1) Glass Details, on page 4 for more details.
	- **ROA**—Contains details about all known ROAs associated with the ASN. See ASN ROA [Details,](#page-4-0) on page 5 for more details.
	- **RPSL**—Contains RPSL data that is associated with the ASN. See ASN RPSL [Coverage,](#page-5-0) on page 6 for more details.
	- **Reports**—Lists the reports available for this ASN. To set up a report, click **Configure**. For more information, see [Configure](b_cisco-crosswork-cloud-user-guide_chapter25.pdf#nameddest=unique_91) ASN Routing Reports.

## <span id="page-1-1"></span>**ASN Overview Details**

To view ASN overview details, in the main window, click **External Routing Analytics > Monitor > ASNs**, click the name of the ASN, and then click the **Overview** tab.

Crosswork Cloud Network Insights displays ASN overview details as described in the following table.

### **Table 1: ASN Overview Details Field Descriptions**

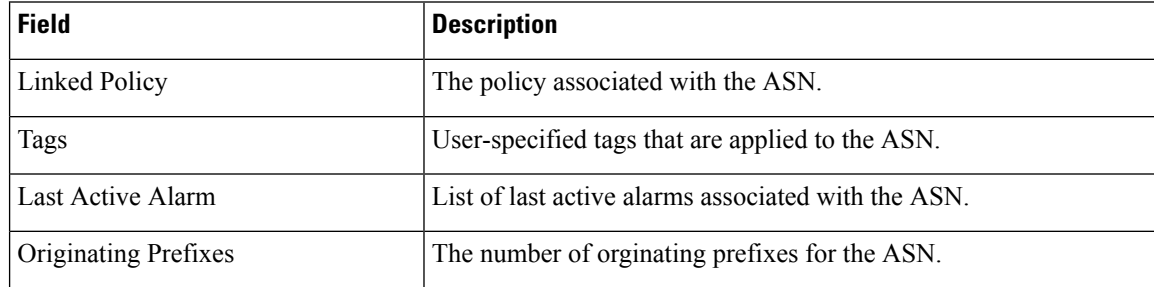

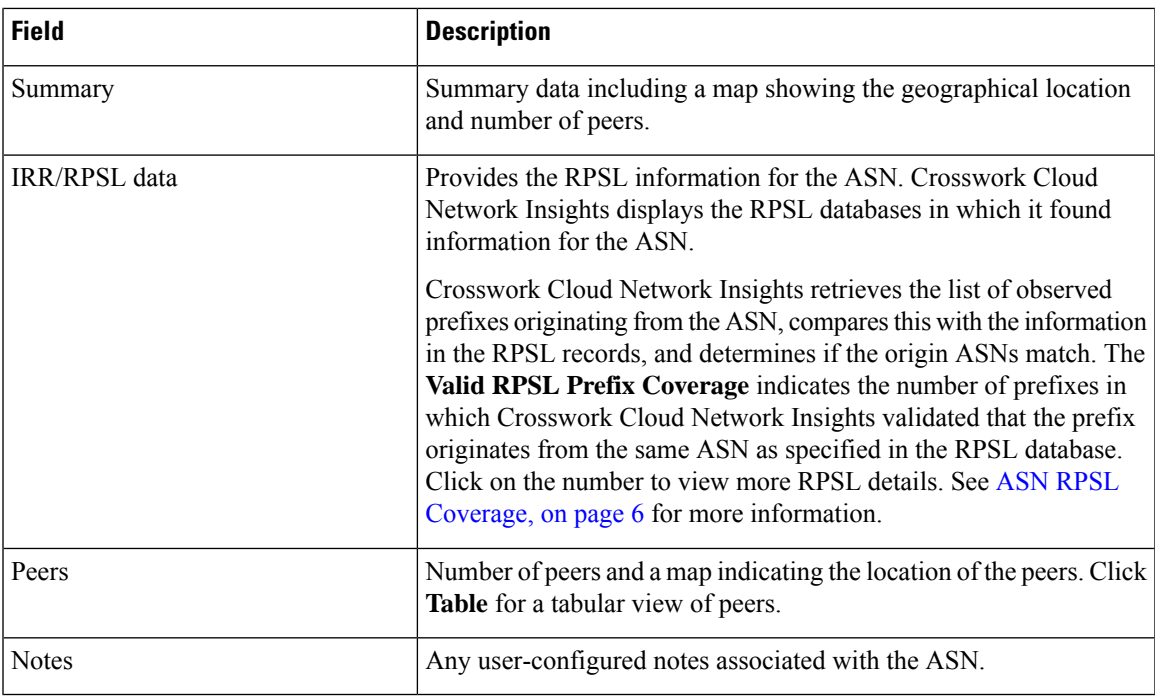

# <span id="page-2-0"></span>**ASN Alarm Details**

To view ASN alarm details, in the main window, click **External Routing Analytics > Monitor > ASNs**, click the name of the ASN, and then click the **Alarms** tab.

Crosswork Cloud Network Insights displays ASN alarm details as described in the following table.

**Table 2: ASN Alarm Details Field Descriptions**

| <b>Field</b>         | <b>Description</b>                                                                                                    |
|----------------------|----------------------------------------------------------------------------------------------------|
| Alarm state          | Click any of the following alarm states:                                                                                     |
|                      | • Active—Crosswork Cloud Network Insights displays a list of all<br>active alarms, which are sorted by priority.             |
|                      | • Acknowledged—Crosswork Cloud Network Insights displays a list<br>of all acknowledged alarms, which are sorted by priority. |
| <b>Alarm Details</b> | Details about the alarm.                                                                                                    |
| $#$ Peers            | The number of peers that reported the violation.                                                                             |
| Severity             | The configured severity level of the alarm.                                                                                  |
| Activated            | Date and time the alarm occurred.                                                                                            |
| <b>Notes</b>         | Any user-entered notes about the alarm.                                                                                      |

### <span id="page-3-0"></span>**ASN BGP Update Details**

To view ASN BGP update details, in the main window, click **External Routing Analytics > Monitor > ASNs**, click the name of the ASN, and then click the **BGP Updates** tab.

Crosswork Cloud Network Insights displays ASN BGP update details as described in the following table.

**Table 3: ASN BGP Update Details Field Descriptions**

| <b>Field</b> | <b>Description</b>                                                                    |
|--------------|---------------------------------------------------------------------------------------|
| Timeframe    | Specify a timeframe by selecting a value from the <b>Timeframe</b><br>drop-down list. |
| Peer AS      | The Peer AS from which the BGP update was received.                                   |
| Prefix       | The prefix IP address from which the BGP update was received.                         |
| AS Path      | The AS routing path.                                                                  |
| Communities  | The communities path attribute, if applicable.                                        |
| Update Type  | The BGP update type.                                                                  |
| Last Updated | Date and time of the last BGP update.                                                 |

### <span id="page-3-1"></span>**ASN Looking Glass Details**

To view ASN looking glass details, in the main window, click **External Routing Analytics > Monitor > ASNs**, click the name of the ASN, then click the **Looking Glass** tab.

Crosswork Cloud Network Insights displays ASN looking glass details as described in the following table.

**Table 4: ASN Looking Glass Field Descriptions**

| <b>Field</b>           | <b>Description</b>                                                                                                    |
|------------------------|----------------------------------------------------------------------------------------------------|
| Prefix                 | The prefix IP address from which the BGP update<br>was received.                                                                              |
| <b>Reporting Peers</b> | The number of reporting peers.                                                                                                    |
| Valid                  | Indicates whether the prefix is valid.                                                                                                    |
| Subscribed             | Indicates whether you are subscribed to the specific<br>prefix.                                                                               |
| Valid RPSL             | Indicates if Crosswork Cloud Network Insights<br>validated that the prefix originates from the same ASN<br>as specified in the RPSL database. |

Ш

## <span id="page-4-0"></span>**ASN ROA Details**

The ASN Route Origin Authorization (ROA) page (**External Routing Analytics > Monitor > ASNs >** *asn-id* **> ROA** tab) lists the ASN prefixes with active and expiring ROAs. To filter which prefixes are active or expiring within a given time range, select an option under the **Expires Within** field.

The following example shows two ROA prefixes that will expire within a year. You can find the details for the ROA prefixes listed in the table.

### **Figure 1: ASN ROA Page**

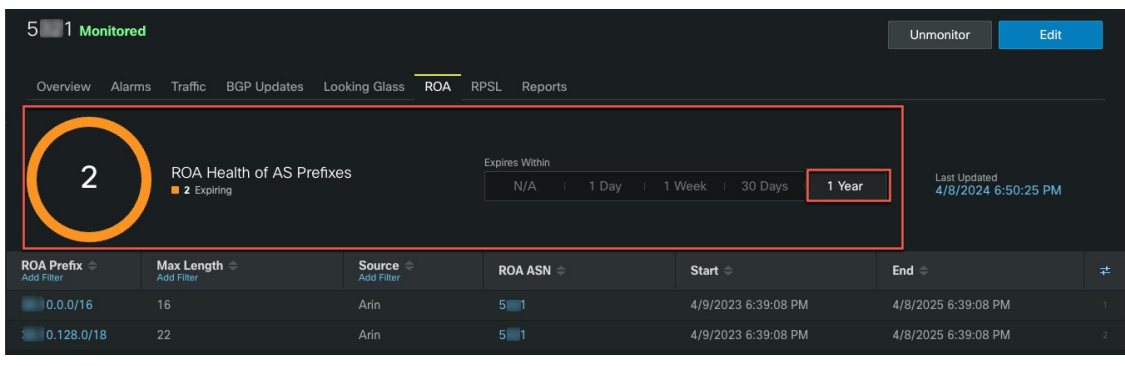

There may be cases where a prefix is displayed with an expired ROA certificate. In these cases, the end date will be noted in red text. This can happen between updates where the certificate was valid at the time of the last update, but is now expired. The prefix entry will be removed in the next update. **Note**

### **Table 5: ASN ROA Descriptions**

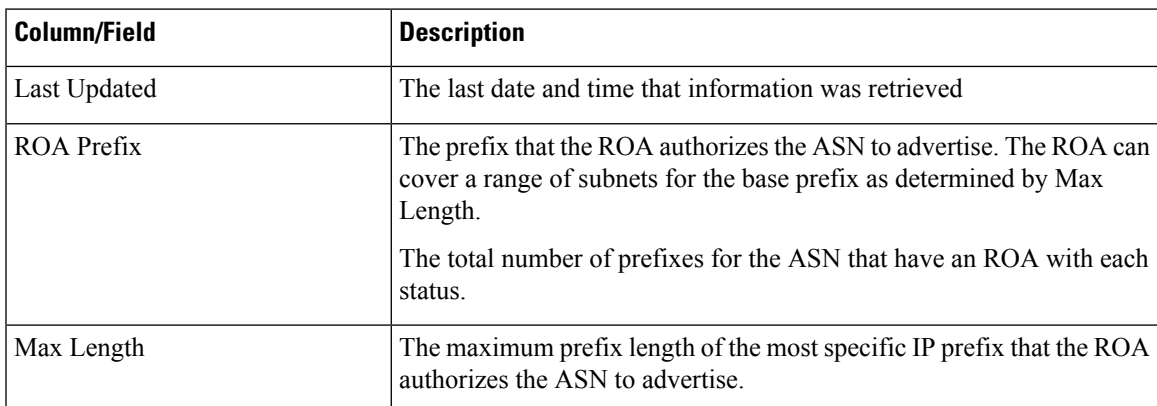

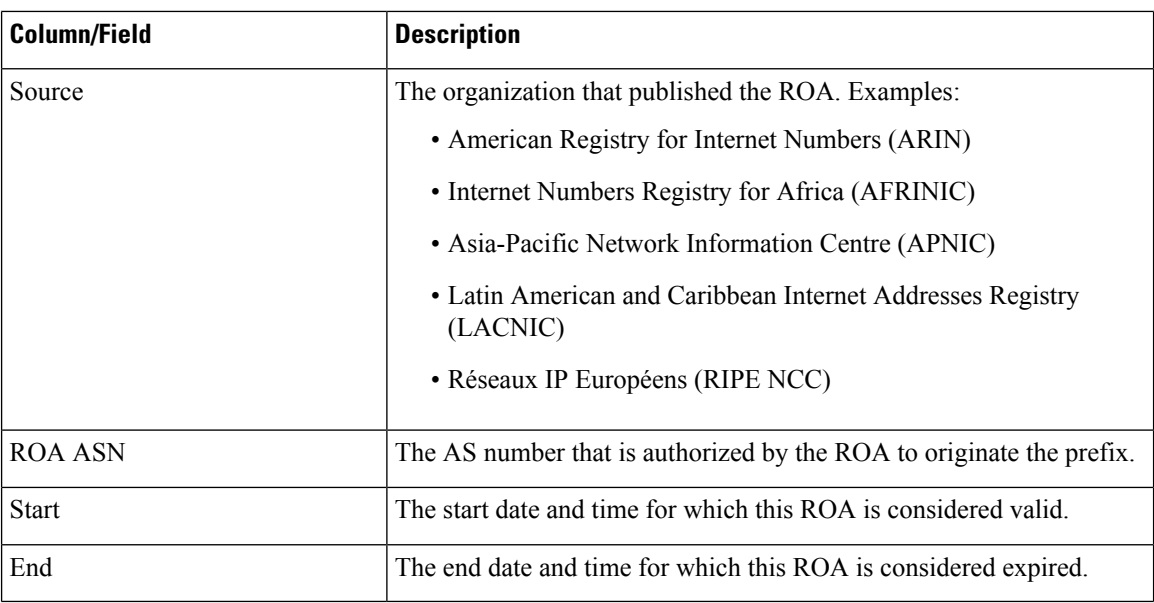

# <span id="page-5-0"></span>**ASN RPSL Coverage**

To view ASN RPSL details, in the main window, click **External Routing Analytics > Monitor > ASNs**, click the name of the ASN, then click the **RPSL** tab.

Crosswork Cloud Network Insights gathers the RPSL records for all the prefixes it observes originating from the ASN and displays the RPSL records as described in the table below. Crosswork Cloud Network Insights determines if the BGP prefix updates for an ASN matches the RPSL ASN record associated with that prefix.

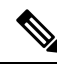

There could be more than one row in the table for a particular prefix. Thisis because Crosswork Cloud Network Insights displays all records for a given prefix. If there are two RPSL records in a database, and each specifies a different origin ASN for the prefix, Crosswork Cloud Network Insights displays both records. **Note**

| <b>Field</b> | <b>Description</b>                                                                                                    |
|--------------|----------------------------------------------------------------------------------------------------|
| View options | Select which RPSL records you want to view:                                                                                                    |
|              | • All-Display all RPSL records.                                                                                                    |
|              | • Valid—Display valid and partial-match RPSL records in which<br>Crosswork Cloud Network Insights validated that the prefix originates<br>from the same ASN as specified in the RPSL database. |
|              | • Mismatch—Display RPSL records in which the prefix originated from<br>a different ASN than specified in the RPSL database.                                                                    |
|              | • No RPSL—Display prefixes that have no RPSL records.                                                                                                    |

**Table 6: ASN RPSL Details Field Descriptions**

 $\mathbf{l}$ 

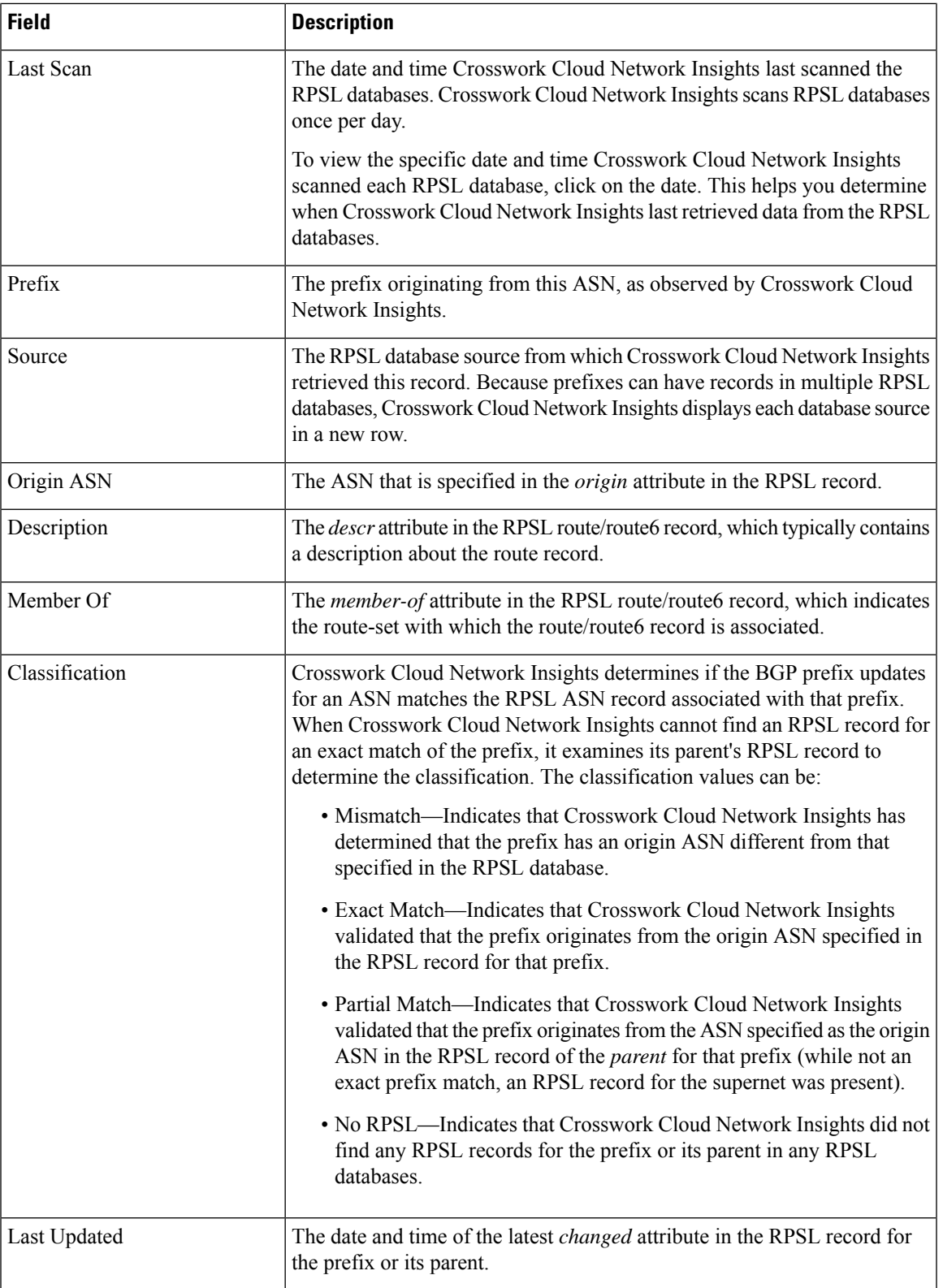

## <span id="page-7-0"></span>**View ASN Traffic Details**

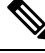

**Note** This feature is for Crosswork Traffic Analysis only.

You can view traffic details for one or multiple ASNs.

**Step 1** In the main window, click **Traffic Analysis > Monitor > ASNs**. Crosswork Cloud Traffic Analysis displays the traffic information for all ASNs. **Step 2** To view traffic details for a specific ASN, click on the ASN name or number in the first column. **Step 3** To compare traffic details for two or more ASNs, click the check box next to the ASNs, then click **Traffic Comparison** at the top of the table. Crosswork Cloud Traffic Analysis displays traffic information for all selected ASNs.

## <span id="page-7-1"></span>**View Daily ASN Changes (ASN Routing Report)**

Each ASN Routing Report instance summarizes and identifies the *differences* in AS peerings (new, changed, inactive) and originated prefixes (new, changed, deleted) since the last time a report for the ASN was generated. This daily report can help you focus on potential problems or gaps in RIR/RPSL/ROA configuration that need to be addressed for the ASN and its associated prefixes. Each report instance is sent to the endpoint(s) you configured and contains direct links to the Crosswork Cloud Reports UI. This procedure describes how to navigate through the UI to see the contents of a report instance.

### **Before you begin**

You must have an ASN Routing Report configured before viewing the daily reports. For more information, see [Configure](b_cisco-crosswork-cloud-user-guide_chapter25.pdf#nameddest=unique_91) ASN Routing Reports.

- **Step 1** In the main window, click **External Routing Analytics > Monitor > ASNs**.
- **Step 2** Click the name of the ASN and then then click **Reports**. All reports that have been generated for this ASN are listed with high level details on this page.
- **Step 3** Click on a report instance name.
	- By default, the Summary page displays a high level count of AS peering and prefix changes.
- **Step 4** Click one of the following **AS Peering Changes** values:
	- **New**—The AS Peers page displays any new AS peerings since the last report instance.
	- **Changed**—The AS Peers page displays a list of AS peerings that have changed since the last report instance.
	- **Inactive**—The AS Peers page displays any AS peerings that have been marked inactive since the last report instance. An AS peering is marked inactive if there have been no prefix notifications that contain this ASN peering (ASN does not appear in any AS paths) with the selected ASN for at least 30 days. The **Last Seen** column displays the last time the AS peer was active.

Note For more information, see AS Peers [Report,](#page-8-0) on page 9.

- **Step 5** Click any **IPv4/IPv6 Prefix Changes** values:
	- **New**—The IPv4/IPv6Prefix page displays any new prefixes observed originating from this ASN since the last report instance.
	- **Changed—The IPv4/IPv6 Prefix page a list of prefixes observed originating from this ASN and have changed since** the last report instance.
	- **Deleted—The IPv4/IPv6 Prefix page displays a list of prefixes that have been withdrawn since the last report instance.**

**Note** For more information, see IPv4 and IPv6 Prefix [Report,](#page-9-0) on page 10.

### <span id="page-8-0"></span>**AS Peers Report**

The AS Peers page displays the ASNs that the selected ASN is peering with, along with details that have changed since the last generated report instance.

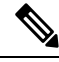

### **Note**

- By default, the page only shows AS peerings with New, Active Changed, or Inactive states. To view all AS peerings and states, include Active in the filter, or reset the filter to view the complete set of AS peerings that also includes the Active (but unchanged) AS Peerings.
- **Peer ASN**—The ASN peering with the ASN of interest.
- **Peering Type**—The peering type indicates whether the peer ASN isimmediately upstream or downstream of the ASN of interest.
- **Peering State**—Displays the ASN Peering state at the time the report instance was generated. The following list shows the possible states for the ASN Peering:
	- **Active:** The peering between the two ASNs has been observed. This is either the first report instance generated or nothing has changed about this peering since the last report instance.
	- **Active Changed:** The peering has been active, but has changed since the last report instance.
	- **New:** This is a new ASN peering. This peering was not in the previous report instance.
	- **Inactive:** An inactive state means that the peering between the two ASNs has not appeared in any AS paths for at least 30 days.
- **Prefix Count**—Indicates the number of prefixes whose advertisements contain the AS peering in the AS path.
- **New Prefix Count**—Indicates the number of new prefixes being advertised.
- **First Seen/Last Seen**—Displays the first or last time the ASN peering appeared in the AS path of a prefix notification.

### <span id="page-9-0"></span>**IPv4 and IPv6 Prefix Report**

The IPv4 and IPv6 Prefix pages displays the prefix status and details at the time the report instance was generated.

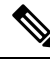

By default, the page only shows prefixes with New, Active Changed, or Inactive states. To view all AS peerings and states, include **Active** in the filter, or reset the filter to view the complete set of prefixes that also includes the Active (but unchanged) prefixes. **Note**

The following details are displayed:

- **Prefix**—Lists all the prefixes of the selected ASN.
- **Subscribed**—Displays the subscription status at the time the report was generated.
- **RIR Information**—Displays the Whois information if it is available for IPv4 prefixes. This column currently does not apply to IPv6 prefixes.
- **Health**—An IPv4 prefix **Needs Attention** if either the RIR information or ROA records are unavailable or not associated with it. An IPv6 prefix **Needs Attention** if there are no ROE records associated with it.
- **Prefix State**—Displays the prefix status at the time the report instance was generated. When the prefix has been active, but has changed since the day before, the state is **Active Changed**.
	- **Active:** The prefix has been observed originating from the ASN. Thisis either the first report instance generated or nothing has changed about this prefix since the last report instance.
	- **Active Changed:** The prefix has been active, but has changed since the last report instance.
	- **New:** This is a new ASN prefix. This prefix was not in the previous report instance.
	- **Deleted:** The prefix has been withdrawn since the last report instance.
- **RPSL Status**—Displaysthe RPSL information at the time the report instance was generated. If the RPSL information has been found and the origin ASN matches the ASN it is observed to be originating from, the RPSL status is **Valid**. If an RPSL record is found, but the origin ASN in the record does not match the origin ASN observed, the RPSL status is **Mismatch**. If there are no RPSL records associated with the prefix, the status is **Not Found**.
- **ROA Status**—**Expiring Soon** indicates that ROA records associated with the prefix will expire within a day. You may want to filter the column with the **ExpiringSoon**status so that you can update the record if necessary. View the ROA Expiring ROA Count column to see the number of records associated with the selected status.
- **RIR State**—Displays the state of the RIR information for the prefix at the time the report instance was generated. If the RIR information has been found and the origin ASN matches the ASN it is observed to be originating from, the RIR statusis **Valid**. If RIR information isfound, but the origin ASN in the record does not match the origin ASN observed, RIR status is **Mismatch**. If RIR information is not found for the prefix, the status is **Not Found**.
- **Valid RPSL** —Indicates the number of valid RPSL records for the prefix.
- **Expiring ROA** —Indicates the number of ROA records that are expiring for that prefix within a day.

I

• **Peer Count** —Indicates the number of peers that are advertising that prefix.

 $\mathbf I$